## 通信暗号化方式「TLS1.2」確認方法(Internet Explorer)

- 1. Internet Explorer を起動します
- 2.メニューバーから [ ツール ] ⇒ [ インターネットオプション ] をクリックします

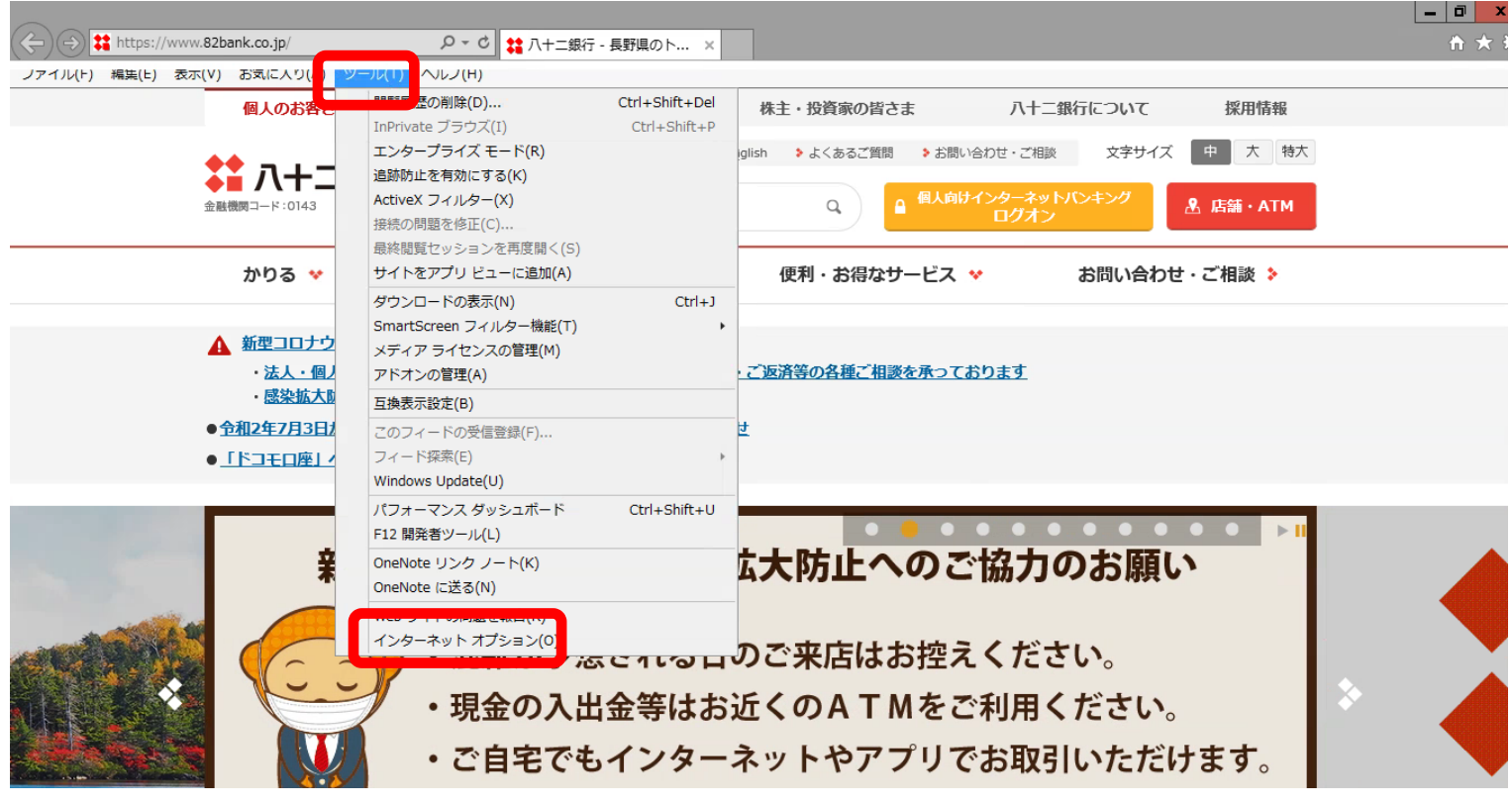

3.[ 詳細設定 ] タブをクリックし、[ TLS1.2 の使用 ] にチェックが入っていない場合は チェックし、[ OK ] をクリックします

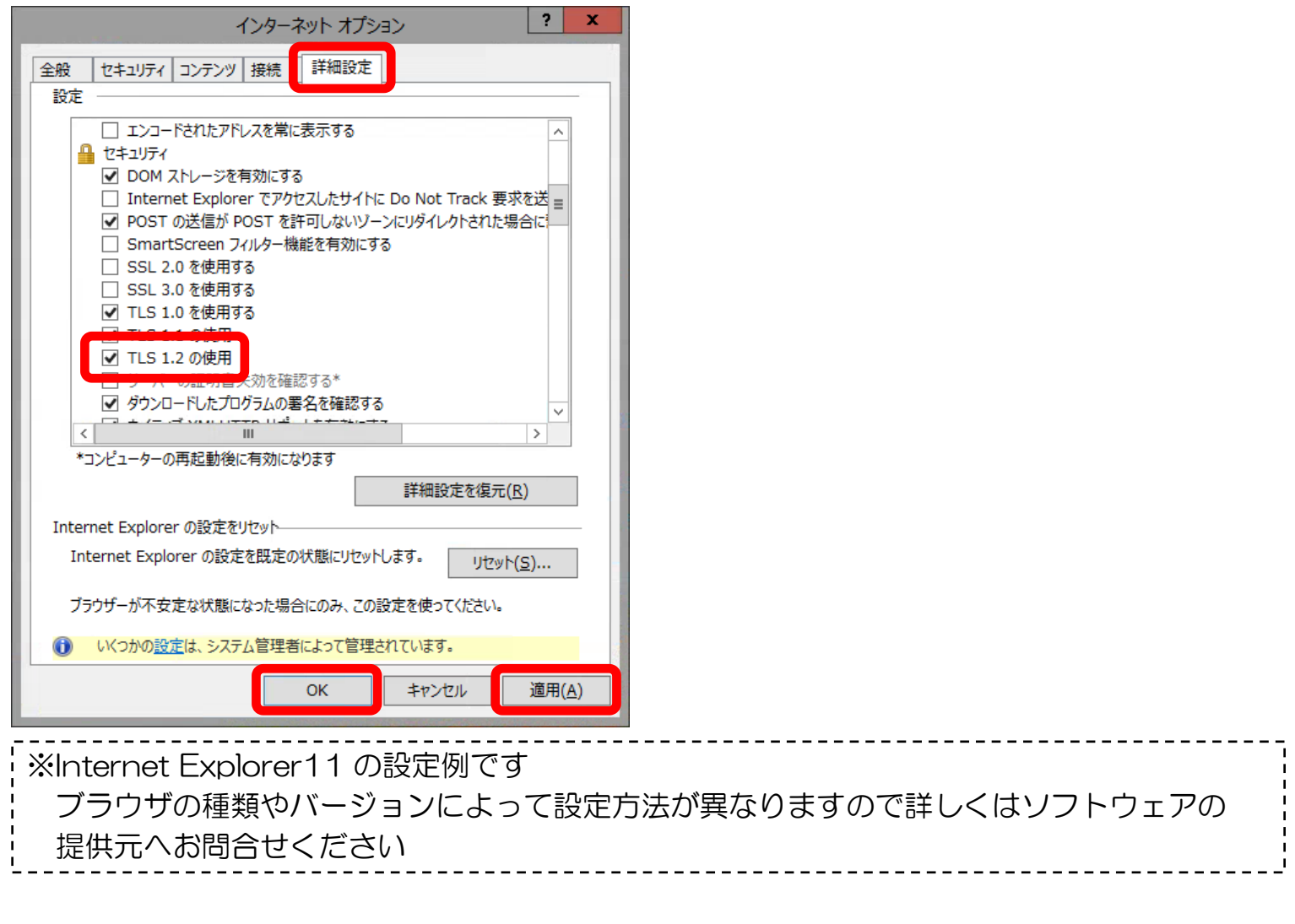